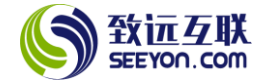

# 协同资产管理应用

(基础版 V4.2)

# 配置指南

北京致远互联软件股份有限公司

2019 年 09 月

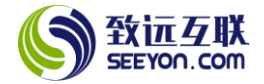

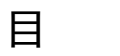

录

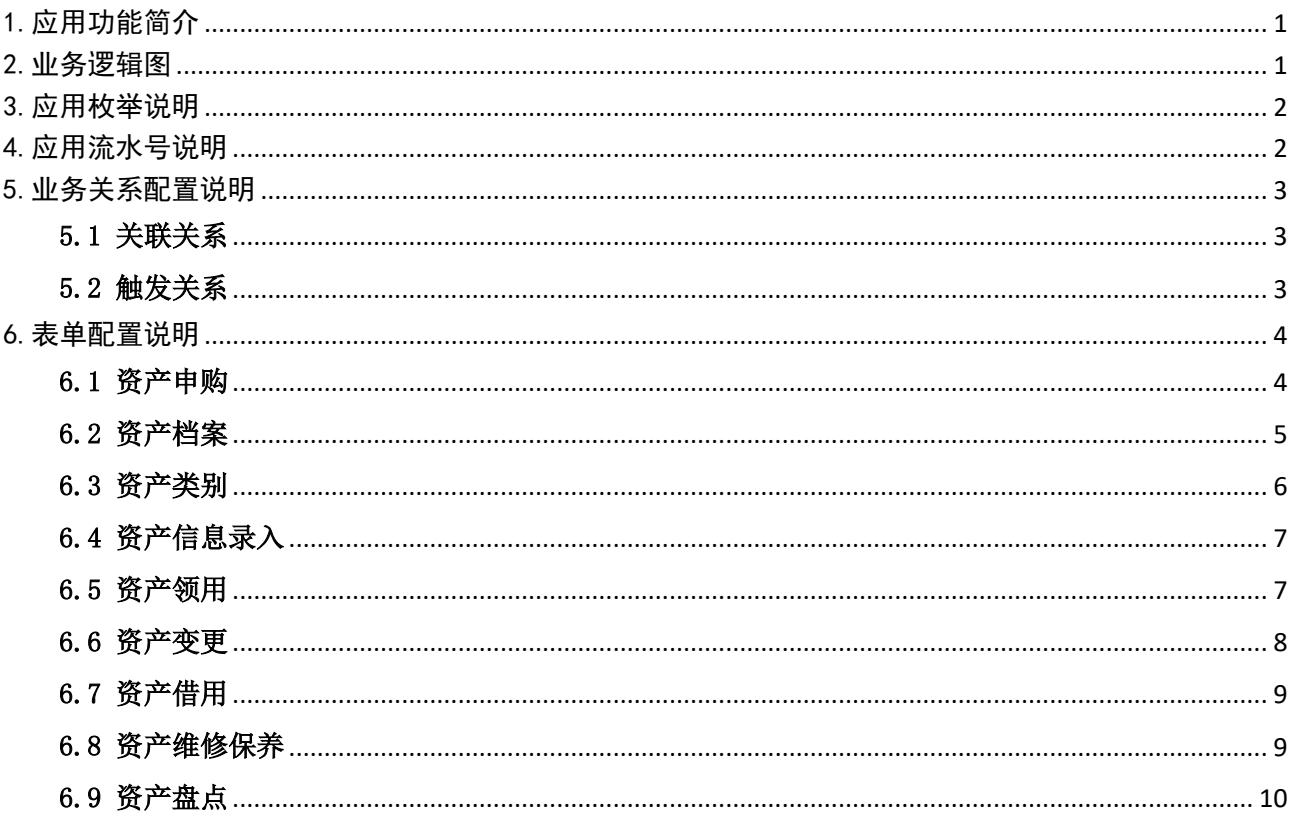

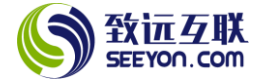

# 1.应用功能简介

<span id="page-2-0"></span>本应用的功能(按功能菜单的顺序)简介请参看下表,详细说明请参见《协同资产管理应用(基础版 V4.2)功能简介》。

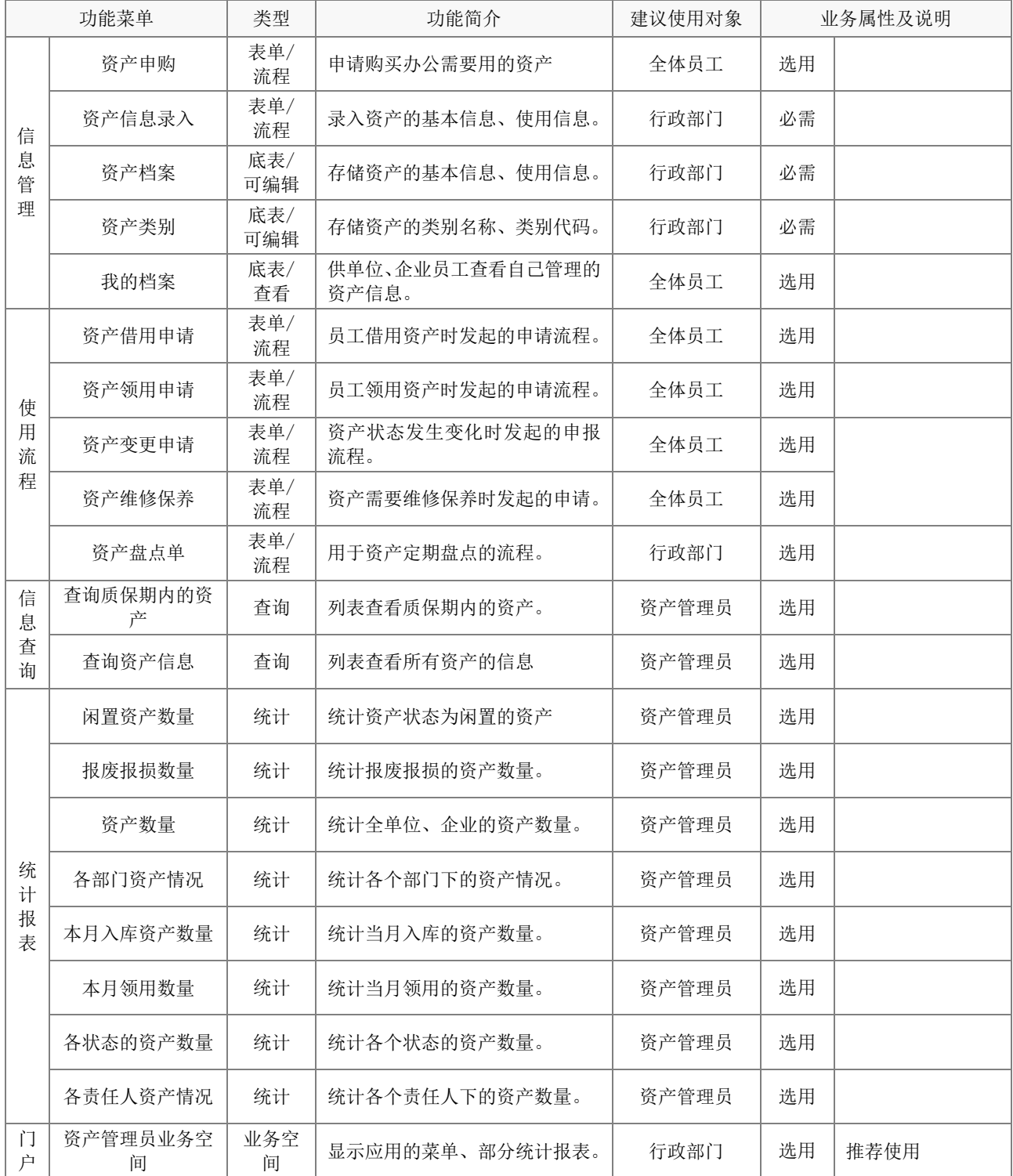

# <span id="page-2-1"></span>2.业务逻辑图

应用的业务逻辑图如下。

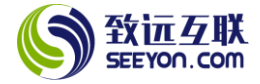

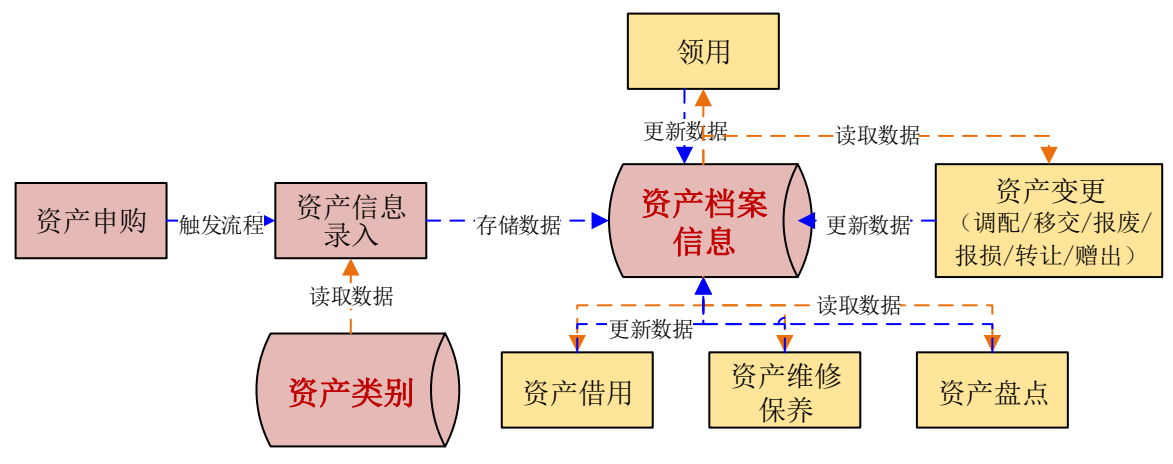

# <span id="page-3-0"></span>3.应用枚举说明

以下为本应用所使用到的枚举。对于枚举需要注意:

(1) 下列枚举无论是否实际使用,安装后均勿从系统中直接删除;

(2) 枚举项的显示名称、排序号可根据需要随时修改,枚举项停用后请勿删除;

(3) 枚举值在应用使用前可根据需要调整,使用后请勿修改;

(4) 枚举所属人和授权人,根据实际需要修改,非所属人或授权人,不能调整修改枚举内容。

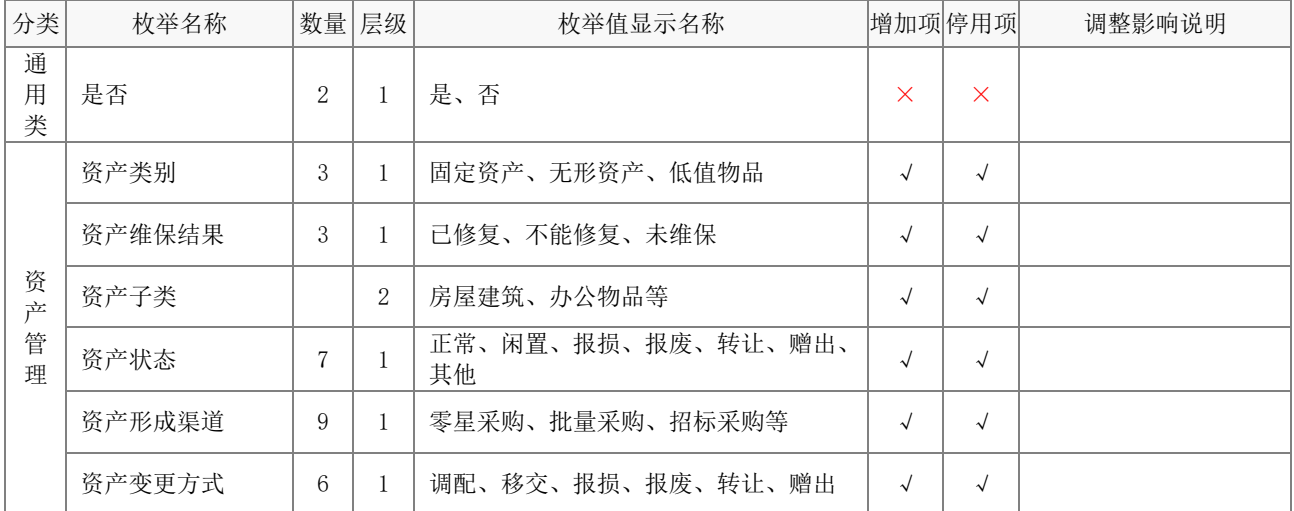

#### <span id="page-3-1"></span>4.应用流水号说明

以下为本应用所使用到的流水号。对于流水号需要注意:

(1) 流水号格式中的前缀、后缀、结束符、年号规则、重置规则可按需修改。

(2) 流水号的位数可增大,但不能小于默认位数。

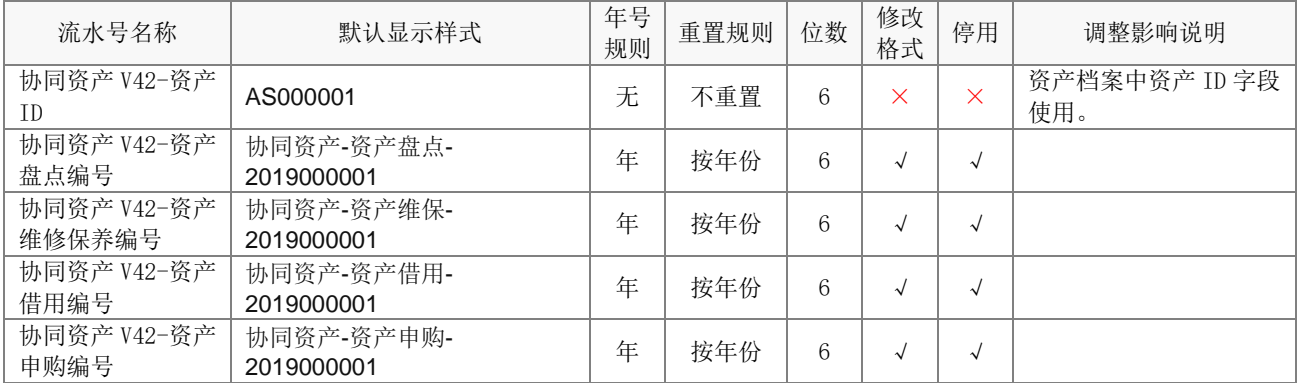

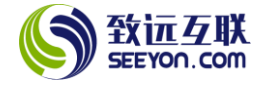

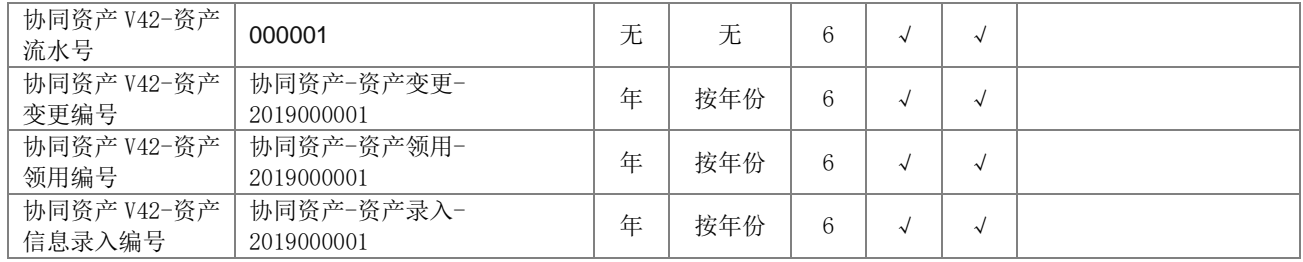

# <span id="page-4-0"></span>5.业务关系配置说明

以下为方便陈述,资产档案表单中的字段颜色为绿色;蓝色的字段为各个对应表单中的字段。

<span id="page-4-1"></span>5.1 关联关系

本应用中所有的关联关系均为读取资产档案中的数据。对于关联关系需要注意:

(1) 关联关系均不能随意停用;

(2) 关联映射在没有新增字段的情况下,请勿随意修改;

(3) 手工选择的选择器可以根据实际需要调整选择器列表、排序设置、筛选条件和穿透设置;

#### 5.1.1 资产领用关联资产档案

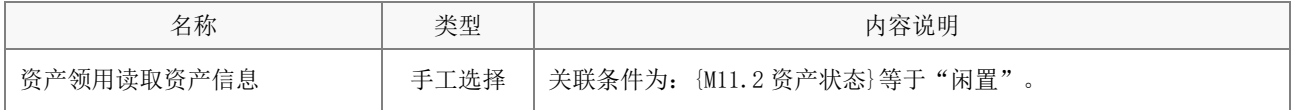

#### 5.1.2 资产变更关联资产档案

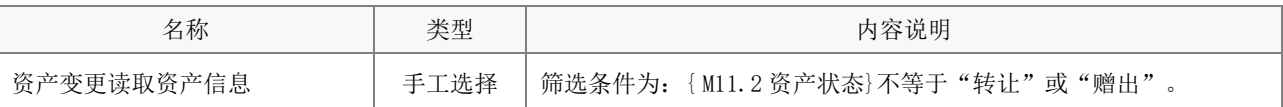

#### 5.1.3 资产维修保养关联资产档案

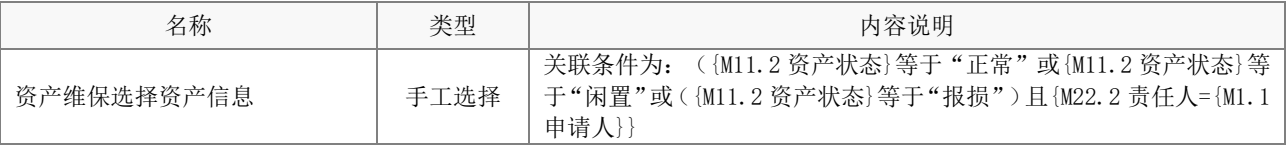

#### 5.1.4 资产盘点关联资产档案

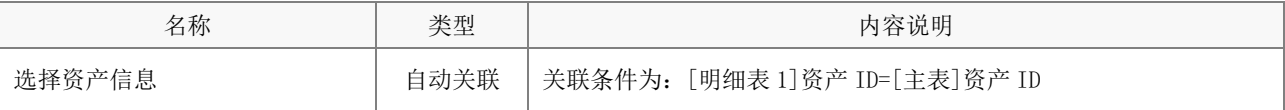

#### 5.1.5 资产借用关联资产档案

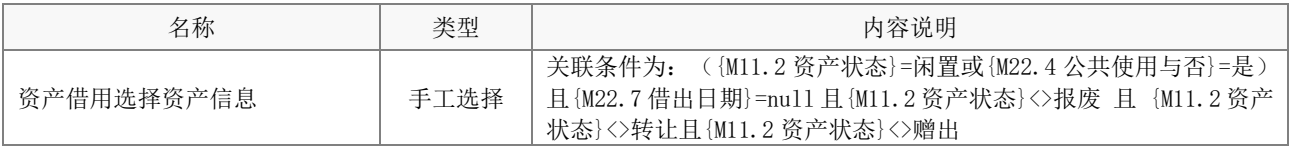

# <span id="page-4-2"></span>5.2 触发关系

本应用中的触发关系分为如下 2 类:

- (1) 向资产档案底表中写入数据(新建数据记录和更新数据记录);
- (2) 表单向指定的人员发送消息。

注意:触发关系如果不需要可停用,请勿随意删除。

#### 5.2.1 向资产档案底表写入数据

(1) 资产信息录入

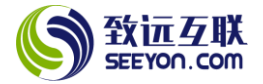

协同资产管理应用(基础版 V4.2)配置指南

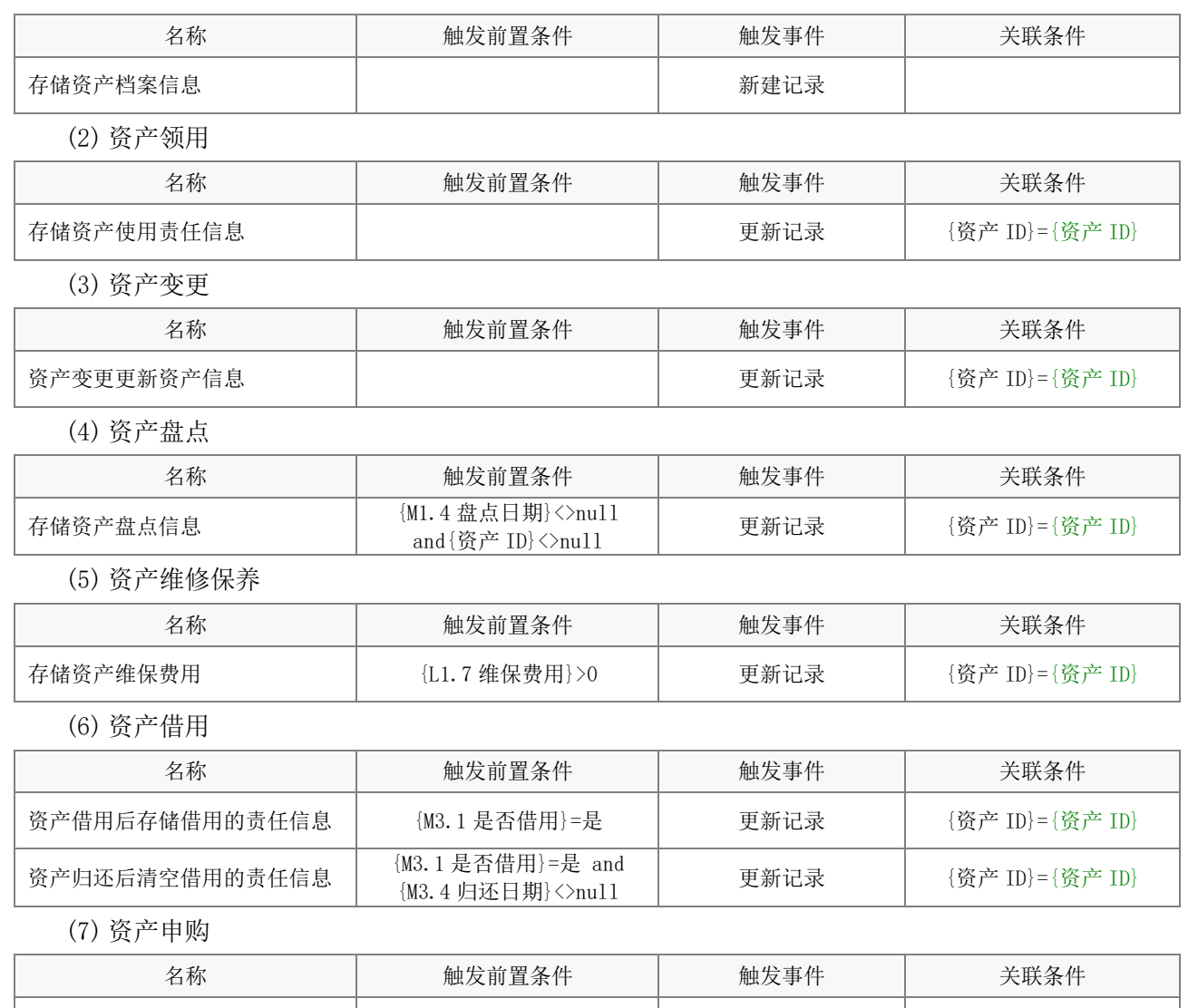

#### 5.2.2 表单发送消息

(1) 资产档案向指定人员发送消息

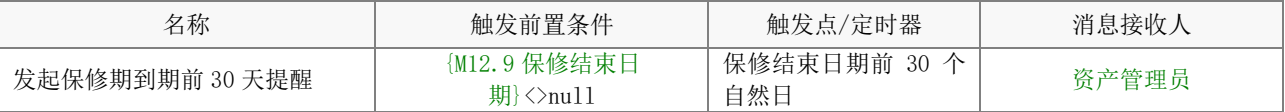

注意:定时器、消息接收人以及消息模版均可以根据实际情况进行必要的调整。

资产申购入库发起资产信息录入 | {L1.5 实际购买数量}>0 | 新建流程

# <span id="page-5-0"></span>6.表单配置说明

<span id="page-5-1"></span>6.1 资产申购

### (1) 表单属性

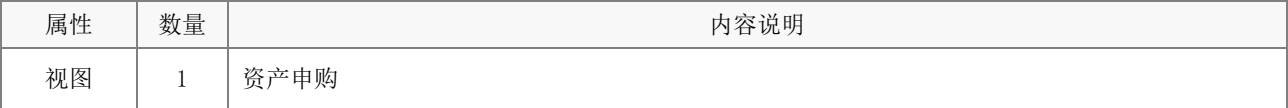

# (1) 字段属性与说明

① 关键字段。

L1.5 实际购买数量。

# (2) 关键操作

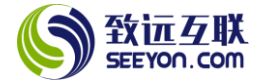

下列内容为操作权限中的关键设置。

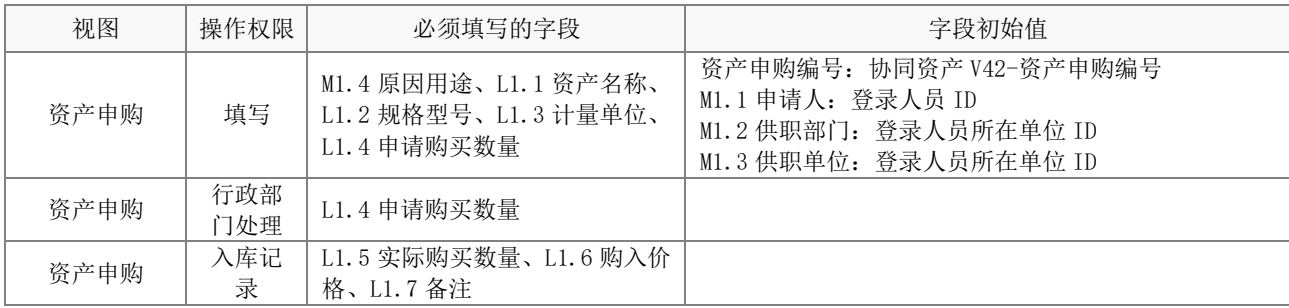

#### (3) 应用绑定

应用绑定默认有 1 个模板即"资产申购单"。默认的审批流程为发起者主管审批通过后,由资产管理员 直接处理。

#### <span id="page-6-0"></span>6.2 资产档案

#### (1) 表单属性

注意:下列内容均不能删除,表单视图可根据实际需要增加。

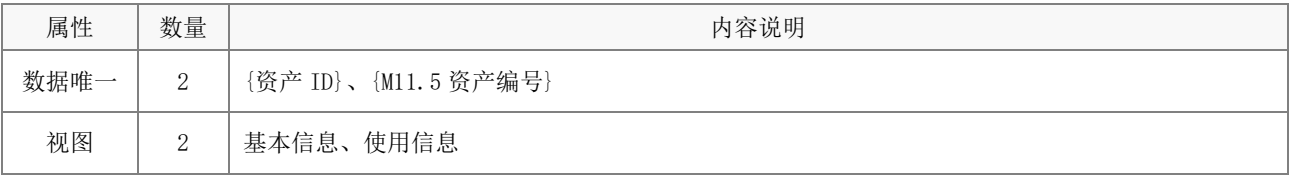

# (2) 字段属性与说明

① 关键字段。注意:关键字段事关应用的运行和数据流转,不能删除(下同)。

资产 ID、M11.2 资产状态、M11.5 资产编号、M0.1 资产二维码;

M22.1 责任部门、M22.2 责任人、M22.3 责任开始日期、M22.4 公共使用与否, M23.1 现值金额。

#### (3) 关键操作

操作均可根据实际的情况调整控件字段的操作(浏览、编辑、隐藏、追加),调整是否必填,调整初始 值的设置。下列内容为操作权限中的关键设置。注意:关键设置请勿修改,默认的操作请勿删除,可以另 存为后增加(下同);同名视图的电脑端和移动端操作权限一致。

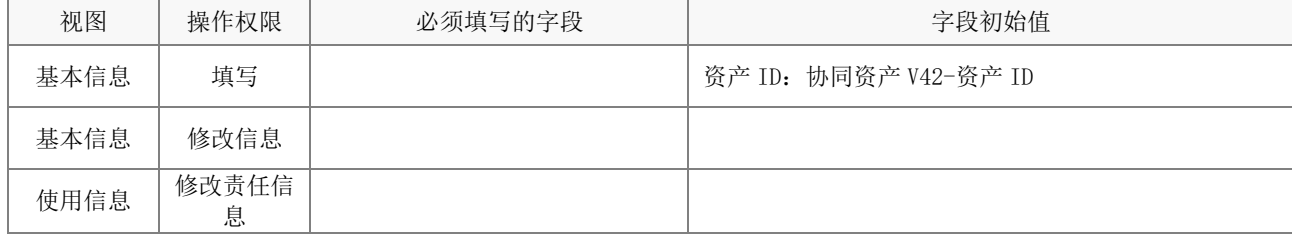

# (4) 标签打印配置

应用绑定——添加自定义按钮——选择标签模板样式——配置字段映射

 $\mathbb{R}^2$ 

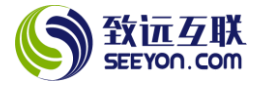

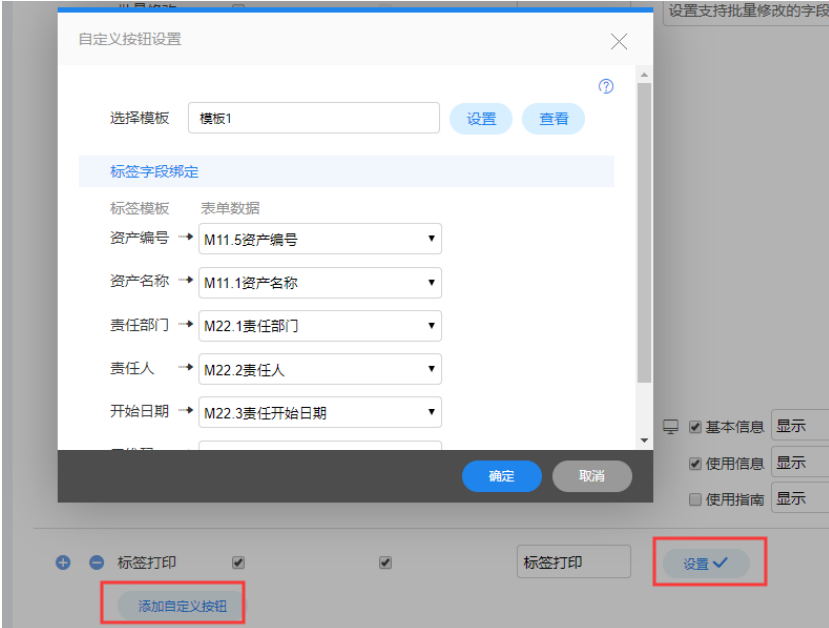

#### <span id="page-7-0"></span>6.3 资产类别

#### (1) 表单属性

注意:下列内容均不能删除,表单视图可根据实际需要增加。

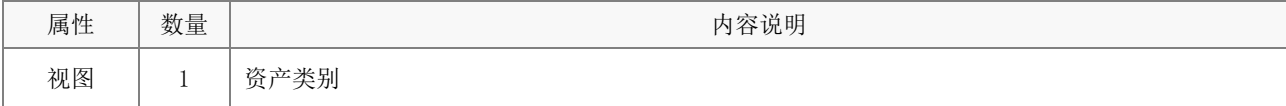

#### (2) 字段属性与说明

② 关键字段。

M1.1 资产类别、M1.2 资产类别代码、M1.3 资产大类、M1.5 资产大类代码、M1.6 资产子类、M1.8 资产 子类代码。

#### (3) 关键操作

操作均可根据实际的情况调整控件字段的操作(浏览、编辑、隐藏、追加),调整是否必填,调整初始 值的设置。下列内容为操作权限中的关键设置。

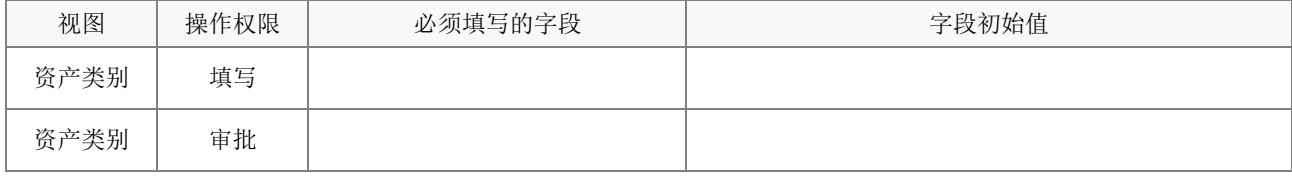

注意:上述操作需注意配置相关明细表的操作权限。

#### (4) 应用绑定

应用绑定中,列表显示项、排序设置、自定义查询项以及相关按钮(批量修改、删除、批量删除、加 锁、解锁、导入、导出、打印、日志)等均可根据实际情况调整。注意:默认的应用绑定请勿删除(下同)。

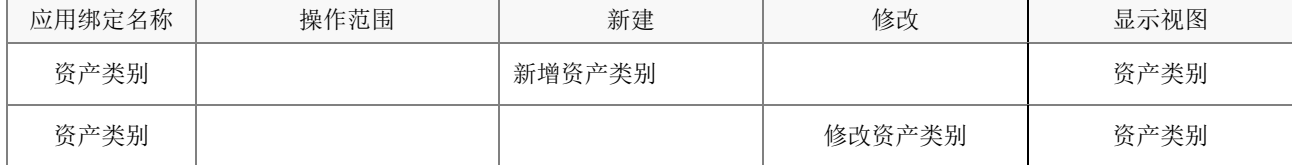

注意:使用指南仅供查看,实际不能进行任何的新建记录操作(已通过校验规则屏蔽)。

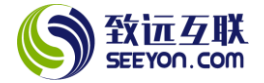

#### <span id="page-8-0"></span>6.4 资产信息录入

#### (1) 表单属性

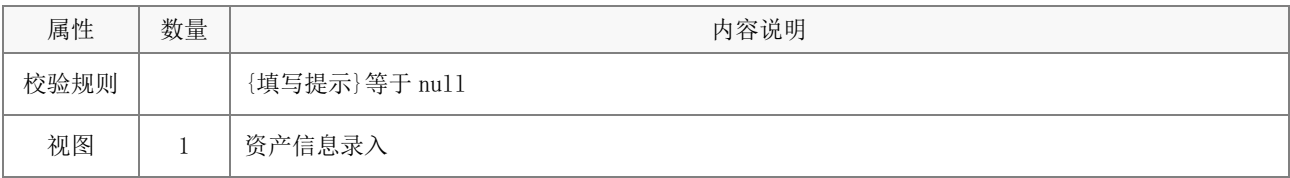

#### (2) 字段属性与说明

① 关键字段。

M2.1 资产名称、M2.2 资产类别代码、M2.3 资产编号、M0.1 资产流水号、L1.序号、L1.8 资产编号 注意:如果资产信息表单中增加了字段,必要时请同步增加。

② 计算公式。

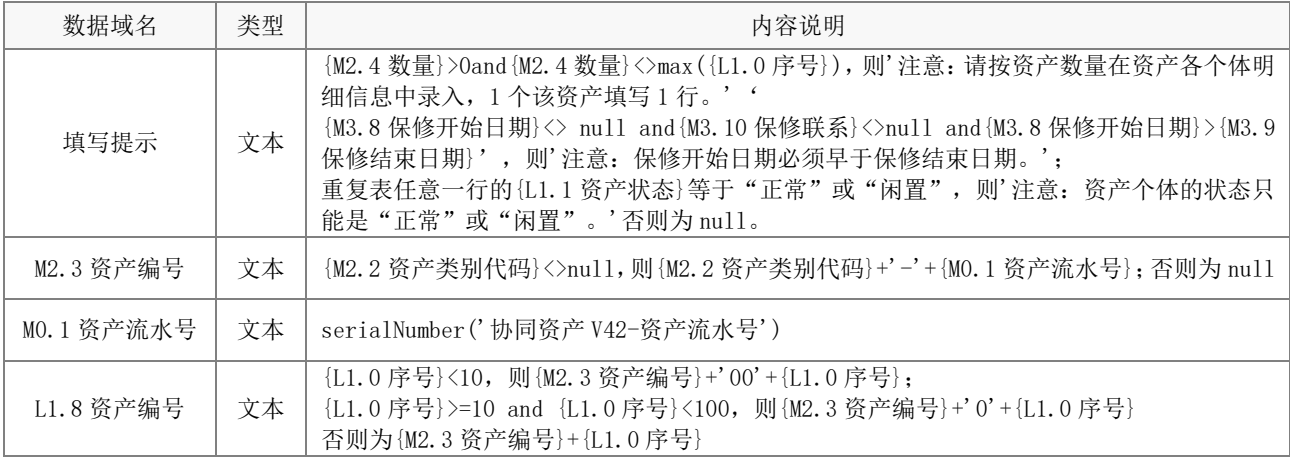

# (3) 关键操作

下列内容为操作权限中的关键设置。

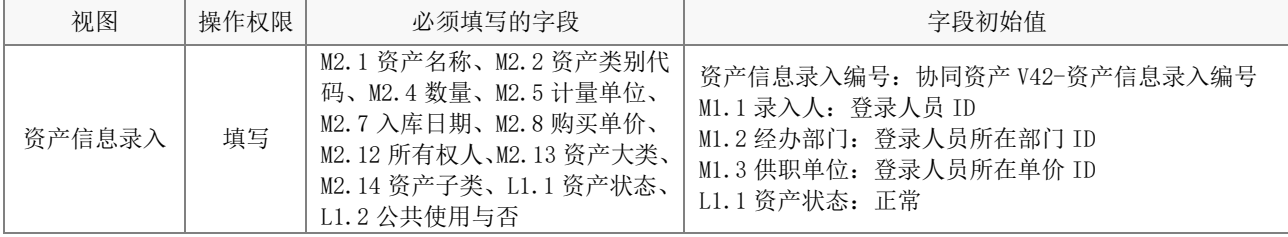

# (4) 应用绑定

应用绑定默认共 1 个,由发起者审核后流程结束,可根据实际管理需要修改。

#### <span id="page-8-1"></span>6.5 资产领用

# (1) 表单属性

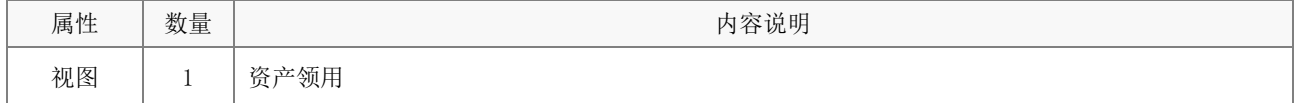

# (2) 字段属性与说明

② 关键字段。

资产 ID、L1.1 资产名称、L1.2 资产状态、L1.3 责任部门、L1.4 责任人、L1.5 领用日期。

#### (3) 关键操作

下列内容为操作权限中的关键设置。

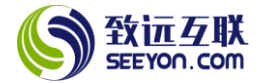

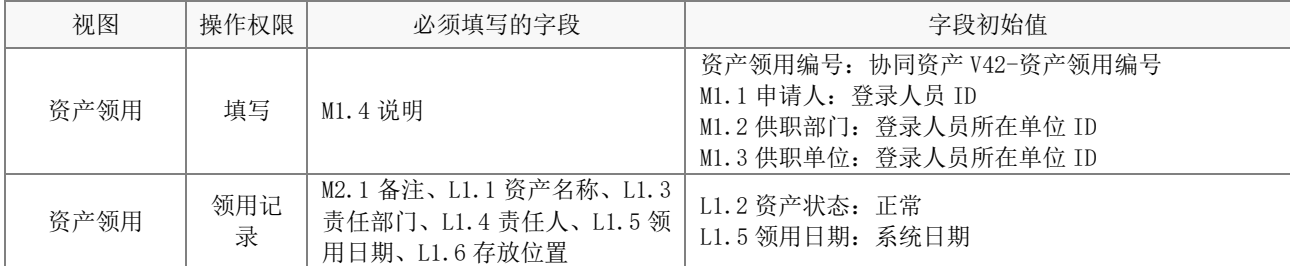

#### (4) 应用绑定

应用绑定默认有 1 个模板即"资产领用申请"。默认的审批流程为发起者主管审批通过后,由资产管理 员直接处理。

# <span id="page-9-0"></span>6.6 资产变更

#### (1) 表单属性

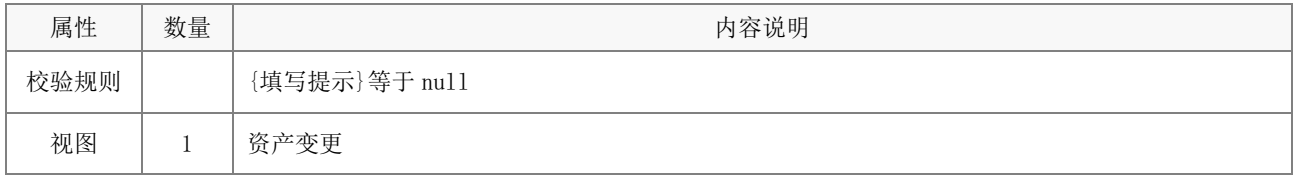

# (2) 字段属性与说明

① 关键字段。

M1.4 资产变更类型、M0.1 校验参数、资产 ID、L1.1 资产名称、资产 ID、L1.6 资产状态、L1.4 变更 日期。

② 计算公式。

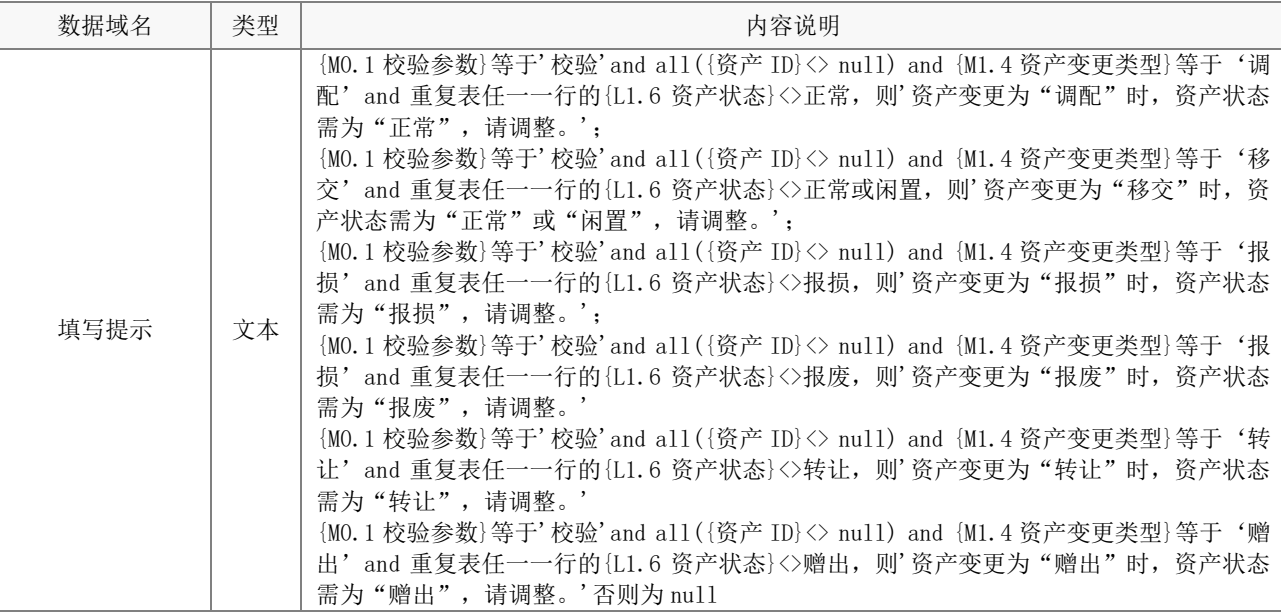

# (3) 关键操作

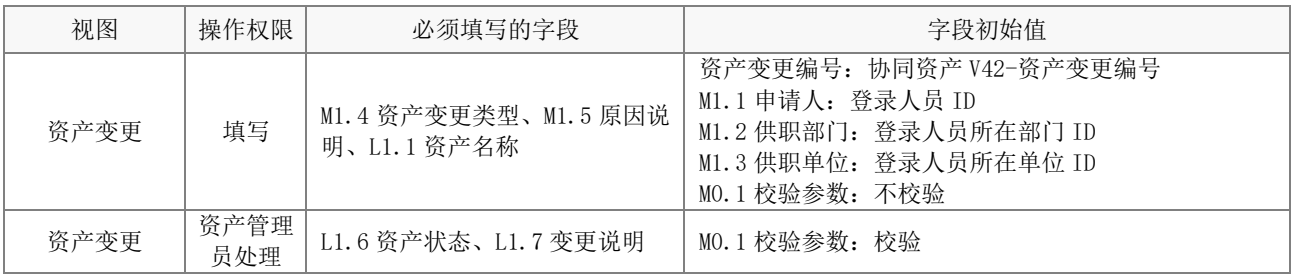

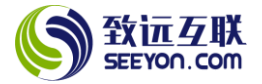

#### (4) 应用绑定

应用绑定默认有 1 个模板即"资产变更申请"。默认的审批流程为发起者主管审批通过后,由资产 管理员直接处理。

#### <span id="page-10-0"></span>6.7 资产借用

(1) 表单属性

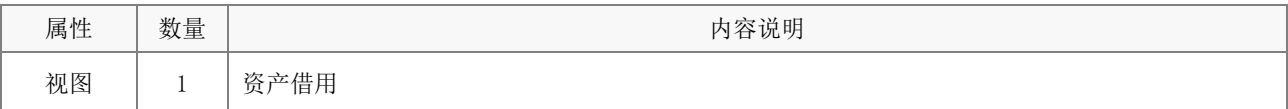

(2) 字段属性与说明

③ 关键字段。

资产 ID、L1.1 资产名称、M2.4 借用期间责任人、M3.2 借出日期、M3.4 归还日期。

#### (3) 关键操作

下列内容为操作权限中的关键设置。

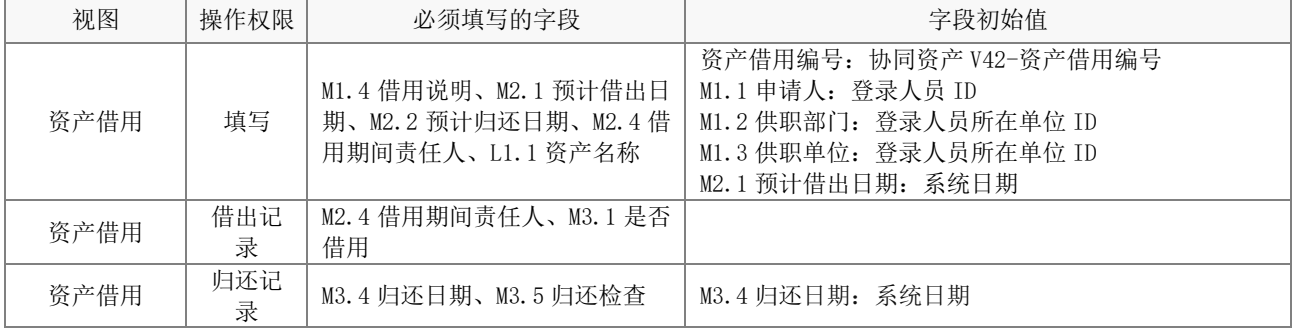

# (4) 应用绑定

应用绑定默认有 1 个模板即"资产借用申请"。默认的审批流程为发起者主管审批通过后,由资产管理员 借出处理、归还时由资产管理员做归还登记。

#### <span id="page-10-1"></span>6.8 资产维修保养

#### (1) 表单属性

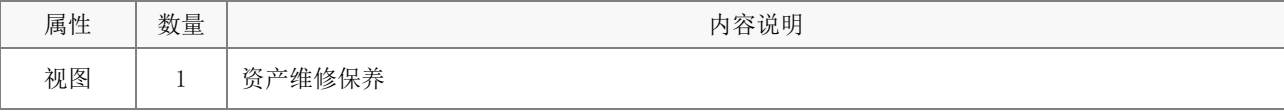

# (2) 字段属性与说明

④ 关键字段。

资产 ID、L1.1 资产名称、M1.7 维保费用、L0.1 计数、L0.2 保修结束日期。

# (3) 关键操作

下列内容为操作权限中的关键设置。

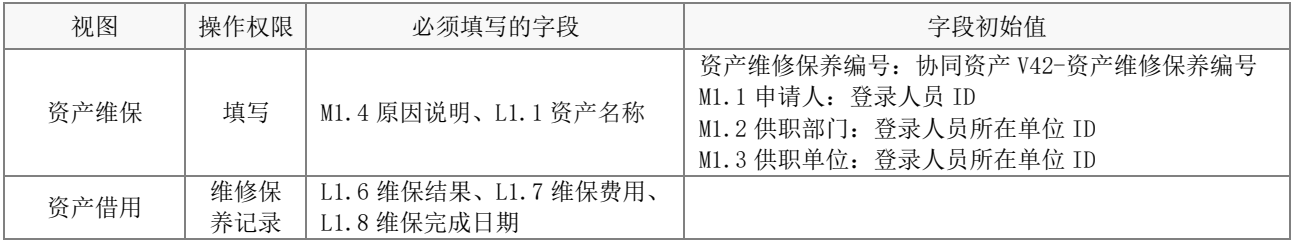

# (4) 应用绑定

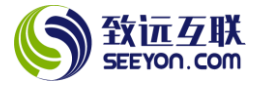

应用绑定默认有 1 个模板即"资产维修保养申请" 默认的审批流程为发起者主管审批通过后,由资产管 理员直接处理。

#### <span id="page-11-0"></span>6.9 资产盘点

#### (1) 表单属性

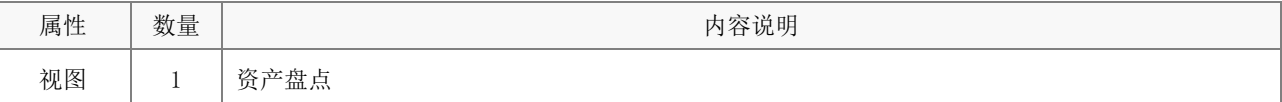

#### (2) 字段属性与说明

⑤ 关键字段。

资产 ID、L1.1 资产名称、M1.4 盘点日期、M1.1 盘点人。

# (3) 关键操作

下列内容为操作权限中的关键设置。

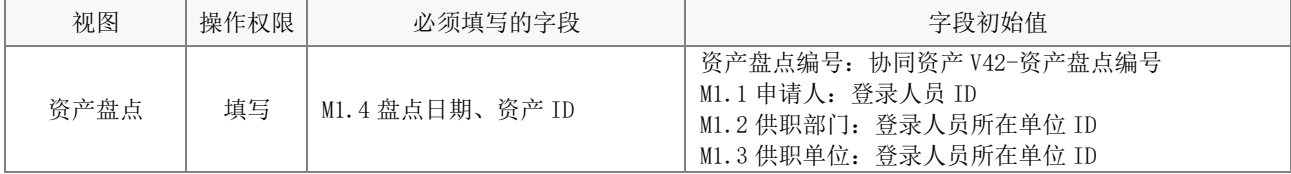

# (4) 应用绑定

应用绑定默认有 1 个模板即"资产盘点"。默认的审批流程为发起者主管审批通过后结束。